## RINGCENTRAL VIDEO: SCHEDULING THROUGH THE MICROSOFT OUTLOOK ADD-IN

The RingCentral Scheduler Outlook add-in makes scheduling RingCentral Video sessions in Outlook easy. With this Outlook add-in, you can quickly add a meeting to any new or existing calendar event.

Note: This add-in is only available to RingCentral users with Microsoft outlook account.

## INSTALLING THE RINGCENTRAL SCHEDULER ADD-IN

Follow the steps below to integrate the RingCentral Scheduler to your Outlook account:

- 1. Open the Outlook desktop or the web application and click **Get Add-ins**.
- 2. If you are using the new Microsoft Outlook interface, click the **More** icon.
- 3. Select Get Add-ins.
- 4. Type "RingCentral Scheduler" in the search bar.
- 5. Click Add.
- 6. Click **Continue** to begin the installation.

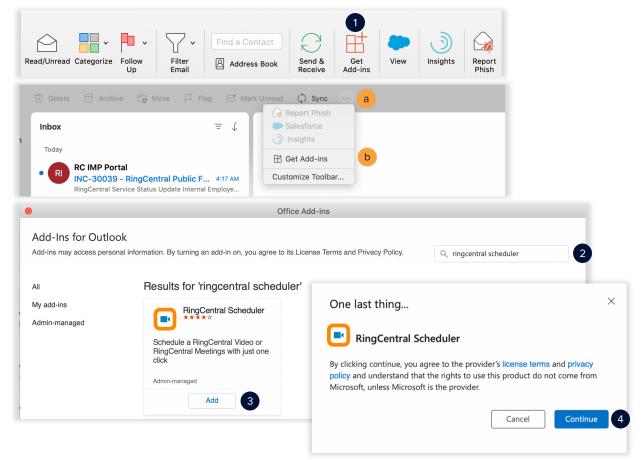

## SCHEDULING A MEETING USING THE RINGCENTRAL SCHEDULER ADD-IN

- 1. Access your Outlook calendar.
- 2. Click Meeting.
  - a. If you are using the new Microsoft Outlook interface, click Calendar.
  - b. Click New Event.
- 3. Complete the meeting invite details.
- 4. Click Schedule with RingCentral.
- 5. Click **Settings** to customize your meeting invite. This is optional.
- 6. Click Send.
  - c. If you are using the new Microsoft Outlook interface, click the **More icon**.
  - d. Hover over RingCentral Scheduler.
  - e. Select Schedule with RingCentral.
  - f. Click Send.

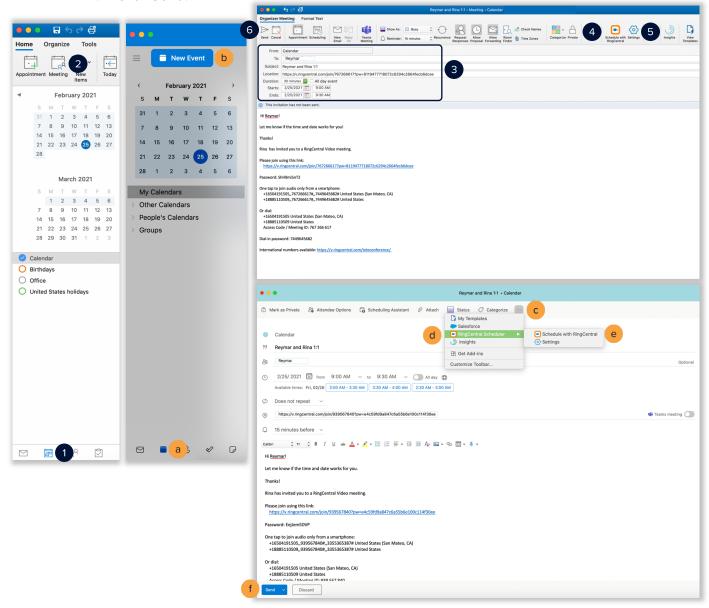